# **Before Getting Started**

To ensure you will be able to complete the installation of Respondus LockDown Browser, you must meet the following requirements before you begin:

- 1. Local admin account required
  - a. In order to install and run the Respondus LockDown Browser, you will need to have a local admin account on the computer you are using.
  - b. If you do not have a local admin account, you will not be able to complete the installation nor will you be able to run it when it is installed.
- 2. Supported operating system required
  - a. This tutorial will provide instructions for the currently supported versions of Windows and Mac:
    - i. Windows: 11 and 10\*
      - \*10S is not supported
    - ii. Mac: macOS 10.13 to 13.0+
  - b. While older versions of Windows and Mac may work, they are not officially supported and may run into unexpected errors during use.

## **Open Web Browser**

1. Open your preferred web browser by double-clicking the desktop icon.

\*In these instructions, we will be using Google Chrome, but that specific browser is not required.

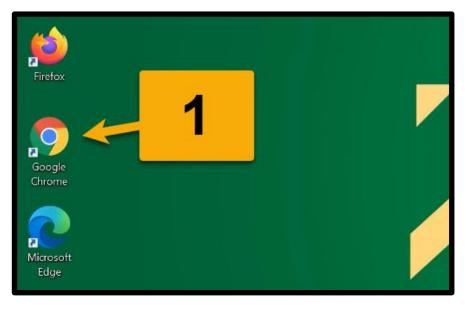

## Visit the Wilmington University Respondus Page

1. In the address bar, type wilmu.edu/respondus

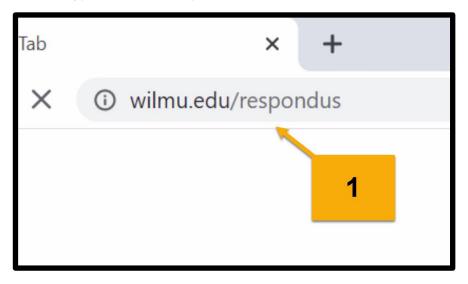

#### **Table of Contents**

1. In the table of contents, click "Download Respondus LockDown Browser."

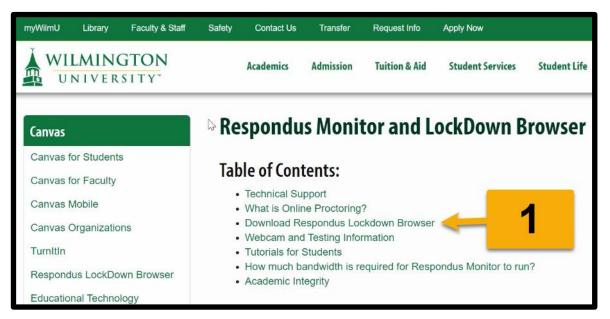

## **Download Link**

1. Under the instructions, at step 2, click the link to "download and install LockDown Browser."

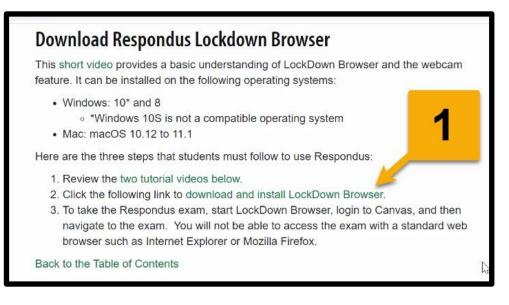

## **Respondus LockDown Browser Installation Download Page**

- 1. If you would like an overview of the Respondus LockDown Browser, you can click the video on the left to watch an overview.
- 2. Under Version, make sure the correct operating system was detected.
  - a. If not, you can click the link at the bottom of the version column to switch versions.
- 3. Under Install, make sure it says Wilmington University.
- 4. When you are ready, click "Install Now."

\*The amount of time it takes to download will depend on the speed of your Internet connection.

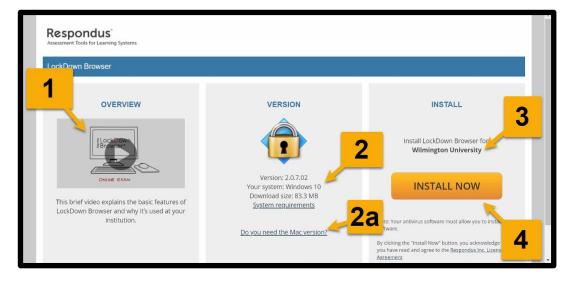

#### Launch the Installation Program

Once you see the Install column change to a Thank You message, you know the download has completed.

Option 1 (Downloaded file shown in web browser):

1. Click the file to launch the installation program.

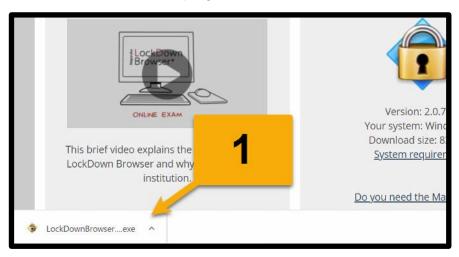

Option 2 (Downloaded file not shown in the web browser):

- 1. Open File Explorer (Finder on Mac).
- 2. Go to your Downloads folder.
- 3. Once you find the downloaded file, double-click it to launch the installation.

\*The file name should begin with LockDownBrowser.

| ↓     ↓     ↓       File     Home     Share                                                                                                    | manage                  | ownloads |                   | -           | □ ×<br>~0 |
|----------------------------------------------------------------------------------------------------|-------------------------|----------|-------------------|-------------|-----------|
| $\leftrightarrow \rightarrow \uparrow \uparrow \downarrow$ > This PC >                                                                                                    |                         | Q U      | Search Downloads  |             |           |
| ★ Quick access ▲ Name Of the second second seco |                         |          | Date modified     | Туре        | Size      |
|                                                                                                    | ockDownBrowser-2-0-7-02 | 2        | 4/30/2021 1:37 PM | Application | 85,35     |
| Download and It Music Videos OneDrive                                                                                                    | 2                       | 3        |                   |             | ,         |
| 1 it selected 83.3 MB                                                                                                    |                         |          |                   |             |           |
|                                                                                                    |                         |          |                   |             |           |

#### Admin Approval for Installation

Option 1 (Signed in as a local admin):

1. Click "Yes" to approve running the installation program.

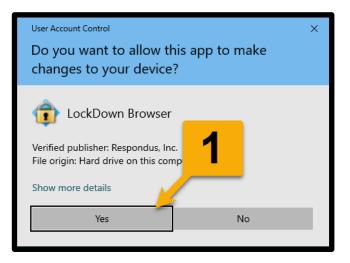

Option 2 (Not signed in as a local admin):

- 1. Enter the user name of the local admin.
- 2. Enter the password of the local admin.
- 3. Click "Yes" to approve running the installation program.

| User Account Control                                                            | × |
|---------------------------------------------------------------------------------|---|
| Do you want to allow this app to make changes to your device?                   |   |
| LockDown Browser                                                                |   |
| Verified publisher: Respondus, Inc.<br>File origin: Hard drive on this computer |   |
| Show more details<br>To continue, enter an admin user name and password         |   |
| to continue, enter an admin user hame and passwork.                             | _ |
| User name                                                                       |   |
| Password C                                                                      |   |
| Domain:                                                                         | _ |
| More choices                                                                    |   |
| Yes No                                                                          |   |

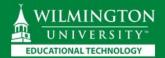

#### Set the Installation Language

- 1. Click on the language you want to use for the installation process.
- 2. Click "Next."

| Respondus LockDown Browser 2 - Insta <sup>u</sup> ct<br>Choose Setup Language<br>Select the language for the installation t | 1 below. | Ń      | K      | × |
|----------------------------------------------------------------------------------------------------|----------|--------|--------|---|
| English (United States)<br>French (Canadian)<br>German<br>Italian<br>Portuguese (Brazilian)<br>Spanish                      |          |        | 2      |   |
| InstallShield                                                                                                    | < Back   | Next > | Cancel |   |

## **License Agreement**

- 1. Read the License Agreement.
- 2. Click "I accept the terms of the license agreement."
- 3. Click "Next."

| espondus LockDown Browser 2 - InstallShie                                                                                                    | ld Wizard                                                                                                    | _                                                                      | >                                             |
|----------------------------------------------------------------------------------------------------|----------------------------------------------------------------------------------------------------|------------------------------------------------------------------------|-----------------------------------------------|
| License Agreement                                                                                                    |                                                                                                    | 4                                                                      |                                               |
| Please read the following license agreement of                                                                                                    | carefully.                                                                                                    |                                                                        |                                               |
|                                                                                                    |                                                                                                    |                                                                        | IN ALL                                        |
| issued by Licensor regarding the licensing of<br>and the names of the Software licensed by Li                                                                                                    | the Software and                                                                                                    | /or provide Licensee                                                   |                                               |
| 13. LICENSEE OUTSIDE THE U.S. If Licensee<br>provisions of this Section shall apply. (i) Les<br>que cette convention de meme que tous les c<br>rattache, soient rediges en langue anglaise. (i)<br>Agreement and all related documentation is a<br>Licensee is responsible for complying with ar<br>impact its right to import, export or use the S<br>complied with any regulations or registration<br>make this license enforceable. | parties aux presen<br>documents y com<br>translation: "The<br>and will be in the<br>hy local law in the<br>Software, | ntes confirment leur<br>pris tout avis qui s'y<br>parties confirm that | volonte<br>this<br>(ii)<br>night<br>it it has |
| • I accept the terms of the license agreemer                                                                                                    | nt                                                                                                    |                                                                        | 2                                             |
| I do not accept the terms of the license age                                                                                                    | greement                                                                                                    |                                                                        | 5                                             |
|                                                                                                    |                                                                                                    |                                                                        |                                               |
| stallShield                                                                                                    |                                                                                                    |                                                                        |                                               |

## **Finish the Installation**

1. Once it says that the installation is complete, click "Finish."

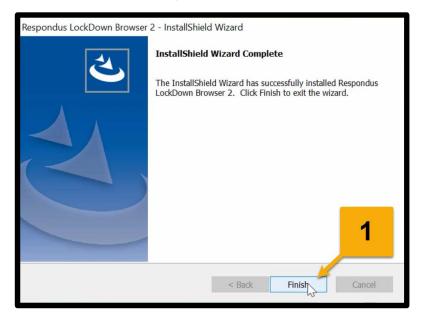

#### Verify App is Installed

- 1. If you see the LockDown Browser desktop icon, then you know it is installed.
- 2. If you do not see the desktop icon, you can search the apps on your computer.
  - a. Search for "LockDown Browser"
    - i. Windows use search box.
    - ii. Mac use Spotlight.
  - b. If you see the LockDown Browser app, then you know it is installed.

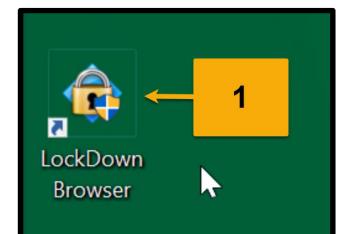

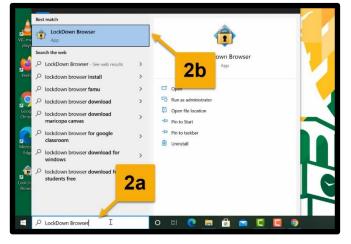

#### **Additional Technical Support**

If you are having difficulty with completing the installation, you can contact the Wilmington University IT Help Desk. Contact information and support hours are available at wilmu.edu/techres

- 1. It is recommended that you call 1-877-708-2905 or use the live chat.
- 2. Be sure to contact during the support hours.

\*Make sure you have a local admin account in order for them to be able to provide you with support.

| myWilmU Library Fi                                         | aculty & Staff Safety     | Contact Us T           | ransfer Request Info                                                  | Apply Now     |                                |                                                                                      |         | Search                                        | WilmU.edu  | ٩  |
|------------------------------------------------------------|---------------------------|------------------------|-----------------------------------------------------------------------|---------------|--------------------------------|--------------------------------------------------------------------------------------|---------|-----------------------------------------------|------------|----|
| WILMINGT<br>UNIVERSIT                                      |                           | Acade                  | mics Admission                                                        | Tuition & Aid | Student Services               | Student Life                                                                         | Alumni  | Athletics                                     | About Wilm | iU |
| Tee                                                        | <mark>chnology R</mark>   | <mark>esource</mark> : | s & Suppor                                                            | t             |                                |                                                                                      |         |                                               |            |    |
| Get Help<br>Help Desk Online<br>(877) 708-2905<br>Chat Now |                           |                        | myWilmU is your hub for online services, courses, and communications. |               |                                | Stay in touch with your university email.<br>Student Email I Faculty & Staff Email I |         |                                               |            |    |
| Canvas Help                                                | Email Tech Support        |                        | 2 hagement<br>Courses. Live web confer<br>activities                  |               |                                | Live web conferencing for learning activities and more.                              |         | Record and manage video for courses and more. |            |    |
| To<br>Login Errors                                         | Top Issues                |                        |                                                                       |               |                                |                                                                                      |         |                                               |            |    |
| Chromebooks Not Support                                    |                           |                        |                                                                       |               | Info 🗢                         |                                                                                      | More    | Info 📀                                        |            |    |
| Web Browser Issues with (                                  |                           |                        | ļ                                                                     |               | . <u>.</u>                     |                                                                                      |         |                                               |            |    |
| Spring 202                                                 | Spring 2021 Support Hours |                        | Student Technology Resources                                          |               | Services for Faculty and Staff |                                                                                      |         |                                               |            |    |
| Monday – Friday                                            | 8:00 AM - 8:00            | 0                      | )n-Campus Technolo                                                    | gy Access     | >                              | Classroom Tec                                                                        | hnology |                                               |            | >  |
| Saturday                                                   | 8:30 AM - 2:30            | PM (                   | Inline Software Acce                                                  | SS            | >                              | Technology Training                                                                  |         |                                               |            | >  |
| Sunday                                                     | 12:00 PM - 10:0           | РМ                     | Purchasing Options                                                    |               | >                              | Multimedia Se                                                                        | ervices |                                               |            | >  |